## **ATHEX Gateway**

**ATHEX Gateway Server Installation Instructions** 

## Version 3.0.1

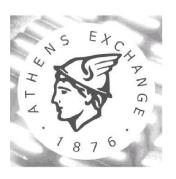

A T H E N S EXCHANGE S.A.

**Technological Systems & Services Directorate Trading Systems Development Department** 

Version 3.0.1 Page 1 of 41

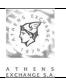

| Rei | visio | n | List |
|-----|-------|---|------|
|     |       |   |      |

| Revision List |            |                                                                                     |
|---------------|------------|-------------------------------------------------------------------------------------|
| Version       | Date       | Description                                                                         |
| 2.0.0.6       | 09/04/2014 | <ul> <li>Removed the serial interface.</li> </ul>                                   |
|               |            | <ul> <li>Replaced kill with taskkill in service scheduling 3.8</li> </ul>           |
|               |            | • Section 3.9 - File management of the ATHEX Gateway was                            |
|               |            | updated.                                                                            |
|               |            | Added APPENDIX C: Log file handling                                                 |
| 2.0.0.8       | 05/05/2014 | <ul> <li>Added DSSID field in section 3.4 DSS installation.</li> </ul>              |
| 2.0.0.9       |            | <ul> <li>New ExportedVenues registry field for ASE_Service.</li> </ul>              |
|               |            | <ul> <li>Updated section 10 APPENDIX C: Log file handling.</li> </ul>               |
|               |            | Removed trace-log settings.                                                         |
|               |            | <ul> <li>Updated section 2.1.1 ODL Gateway Service Installation Kit</li> </ul>      |
|               |            | Part.                                                                               |
|               |            | <ul> <li>Added information on the schedule_services.bat helper script to</li> </ul> |
|               |            | add recommended tasks on a fresh installation.                                      |
| 2.0.0.10      | 06/09/2016 | Updated section 3.1 for shadow environment. More                                    |
| 2.0.0.10      | 00/05/2010 | specifically, the following registry keys have been updated:                        |
|               |            | o HKEY_LOCAL_MACHINE\SOFTWARE\ATHEX\E                                               |
|               |            |                                                                                     |
|               |            | TS_Service\CTCI\RemoteHostName for 32-bit                                           |
|               |            | Windows Server versions                                                             |
|               |            | Or MACHINE SOFTWARE                                                                 |
|               |            | HKEY_LOCAL_MACHINE\SOFTWARE                                                         |
|               |            | \Wow6432Node\ATHEX\ETS_Service\CTCI\Remote                                          |
|               |            | HostName for 64-bit Windows Server versions                                         |
|               |            | <ul> <li>HKEY_LOCAL_MACHINE\SOFTWARE\ATHEX\E</li> </ul>                             |
|               |            | TS_Service\CTCI\RemoteIPAddress for 32-bit                                          |
|               |            | Windows Server versions                                                             |
|               |            | ■ or                                                                                |
|               |            | HKEY_LOCAL_MACHINE\SOFTWARE                                                         |
|               |            | \Wow6432Node\ATHEX\ETS_Service\CTCI\RemoteI                                         |
|               |            | PAddress for 64-bit Windows Server versions                                         |
| 2.0.0.11      | 14/09/2016 | Due to changes on the ATHEX UAT environment, updated                                |
|               |            | section 3.1 for shadow environment. More specifically, the                          |
|               |            | following registry keys have been updated:                                          |
|               |            | <ul> <li>HKEY_LOCAL_MACHINE\SOFTWARE\ATHEX\E</li> </ul>                             |
|               |            | TS_Service\CTCI\RemoteHostName for 32-bit                                           |
|               |            | Windows Server versions                                                             |
|               |            | ■ or                                                                                |
|               |            | HKEY_LOCAL_MACHINE\SOFTWARE                                                         |
|               |            | \Wow6432Node\ATHEX\ETS_Service\CTCI\Remote                                          |
|               |            | HostName for 64-bit Windows Server versions                                         |
|               |            | <ul> <li>HKEY_LOCAL_MACHINE\SOFTWARE\ATHEX\E</li> </ul>                             |
|               |            | TS_Service\CTCI\RemoteIPAddress for 32-bit                                          |
|               |            | Windows Server versions                                                             |
|               |            | <ul><li>or</li></ul>                                                                |
|               |            | <ul> <li>HKEY_LOCAL_MACHINE\SOFTWARE</li> </ul>                                     |
|               |            | \Wow6432Node\ATHEX\ETS_Service\CTCI\RemoteI                                         |
|               |            | PAddress for 64-bit Windows Server versions                                         |
| 2.0.0.12      | 06/12/2016 | Added support for Windows 2012 Server R2.                                           |
|               |            | Updated scheduling section 3.8 to use <i>schtasks</i> instead of the                |
|               |            | deprecated <i>at</i> command.                                                       |
| 1             | I.         | - P                                                                                 |

Version 3.0.0 Page 2 of 41

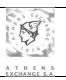

## ATHEX Gateway Server Installation Instructions

| 2.0.0.13 | 04/09/2017 | <ul> <li>Updated possible values for DefaultODL5ConnectionID         ASE_Service registry field.</li> <li>Updated APPENDIX B: Multiple ETS_Service instances on one ATHEX Gateway.</li> </ul>                                                                                                    |
|----------|------------|----------------------------------------------------------------------------------------------------|
| 3.0.0    | 03/11/2017 | <ul> <li>Added a section (4) on Upgrading the GW</li> <li>Added a section (5) on Uninstalling the GW</li> <li>Added a section (6.3) on Upgrading ODL API</li> <li>Updated section "Adding a new ASE Service Scheduler"</li> </ul>                                                                                                    |
| 3.0.1    | 07/12/2017 | <ul> <li>Edited note on "skipping section" in section (6).</li> <li>Removed automatic service logon configuration (3.1.2 and 3.2.2).</li> <li>Added more helper scripts in UTIL directory.</li> <li>Added a simpler installation/configuration procedure in section 3. Note that the old one is still valid.</li> <li>Added section on Migrating from Windows Server 2003.</li> </ul> |

Version 3.0.0 Page 3 of 41

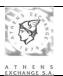

## **CONTENTS**

| 1 | Int          | roduction                                                  | 6        |
|---|--------------|------------------------------------------------------------|----------|
| 2 | Ins          | stallation Kit                                             | <i>7</i> |
|   | 2.1          | ATHEX Gateway Installation Kit                             | 7        |
|   | 2.1.         |                                                            |          |
|   | 2.1.         |                                                            |          |
|   | 2.1.         |                                                            |          |
|   | 2.1.         | 4 DSS Interface Installation Kit Part                      | 11       |
| 3 | Ins          | stallation instructions                                    | 12       |
|   | 3.1          | ODL Gateway service (ETS_Service.exe) installation         | 13       |
|   | 3.2          | ASE service (ASE_Service.exe) installation                 | 17       |
|   | 3.3          | XNET installation                                          | 19       |
|   | 3.4          | DSS installation                                           | 20       |
|   | 3.5          | DCOM configuration                                         | 21       |
|   | 3.5.         | 0                                                          |          |
|   | 3.5.         |                                                            |          |
|   |              | 5.2.1 Launch and Activation Permissions                    |          |
|   | 3            | 5.5.2.2 Access Permissions                                 | 26       |
|   | 3.6          |                                                            |          |
|   | 3.6.         |                                                            |          |
|   | 3.6.         | 2 ASE Service                                              | 27       |
|   | <b>3.7</b>   | ATHEX Gateway Services Log On configuration                | 28       |
|   | 3.7.         |                                                            |          |
|   | 3.7.         |                                                            |          |
|   | 3.8          | ATHEX Gateway schedule                                     | 30       |
|   | 3.9          | File management of the ATHEX Gateway                       | 31       |
|   | 3.10         | Testing ODL Connectivity                                   | 31       |
|   | 3.11         | Adding a new ASE Service scheduler                         | 32       |
|   | 3.12         | De-installation instructions of the ATHEX Gateway services | 32       |
| 4 | Up           | grade instructions                                         |          |
| 5 |              | installation instructions                                  |          |
| 6 |              | OL Client API                                              |          |
| - | 6.1          | ODL Client API Installation Kit contents                   |          |
|   |              |                                                            |          |
|   | 6.2          | Installation instructions                                  |          |
|   | 6.2.<br>6.2. |                                                            |          |
|   | 6.3          | Upgrade instructions                                       |          |
|   | 6.4          | Uninstallation instructions                                |          |
| 7 |              | chnical Support                                            |          |
| / | 160          | annu suppor                                                |          |

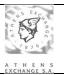

## ATHEX Gateway Server Installation Instructions

| 8  | APP  | ENDIX A: Using ATHEX Gateway without a Domain Controller     | 39 |
|----|------|--------------------------------------------------------------|----|
| 9  | APP  | ENDIX B: Multiple ETS_Service instances on one ATHEX Gateway | 40 |
| 10 | AI   | PPENDIX C: Log file handling                                 | 40 |
| 1  | 10.1 | Converting log files to text format.                         | 40 |
| 1  | 10.2 | The dumplog.exe utility                                      | 41 |
| 11 | AI   | PPENDIX D: Migrating from Windows Server 2003                | 41 |

Version 3.0.0 Page 5 of 41

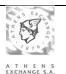

#### 1 Introduction

This document describes the instructions for the full installation and parameterization of ATHEX Gateway environment in ATHEX Member's site. ATHEX Gateway Server consists of two software packages:

- ATHEX Gateway Server including:

  - ODL Service running on ATHEX Gateway, implementing ODL API interface
     ASE Service running on ATHEX Gateway, implementing FIX protocol interface.
- ODL CLIENT API installed on member's ODL Client systems.

The supported operating systems for the ATHEX Gateway Server are the following:

- Microsoft Windows Server 2008 R2
- Microsoft Windows Server 2012 R2
- **Microsoft Windows Server 2016**

Version 3.0.0 Page 6 of 41

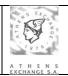

#### 2 Installation Kit

The following items are necessary for the installation of ATHEX Gateway:

- An Installation Kit, the contents of which are described in Paragraph 2.1: ATHEX Gateway
  Installation Kit. The installation kit is available at oasis' home page:
  http://www.ase.gr/oasis/
- One INSTALLATION FORM containing all the installation parameters needed.
   This form must be available to the person responsible to install the environment. When the notation <u>Text</u> is used in the present document, that person should find and fill the correct value from the INSTALLATION FORM.

#### 2.1 ATHEX Gateway Installation Kit

The contents of ATHEX Gateway Installation Kit are the following:

#### Changelog.txt

Contains information about each release.

#### INSTALL.BAT

Script for the semi-automated installation of the ATHEX Gateway application

#### **UPGRADE.BAT**

Script for upgrading the ATHEX Gateway installation.

#### UPGRADE\_TEST\_GW\_FROM\_1.X.bat

Script for upgrading the Test ATHEX Gateway installation from v1.X.

#### reg\_up grade\_2.X.reg

Registry entries file containing the entries needed the upgrade of the ODL Service application from v2.X.

#### reg\_upgrade\_2.X\_64.reg

Registry entries file containing the entries needed the upgrade of the ODL Service application from v2.X (for 64-bit servers).

#### reg\_upgrade\_2.0.0.13.reg

Registry entries file containing the entries needed the upgrade of the ODL Service application from versions prior to 2.0.0.13.

#### reg\_upgrade\_2.0.0.13\_64.reg

Registry entries file containing the entries needed the upgrade of the ODL Service application from prior to 2.0.0.13 (for 64-bit servers).

#### UNINSTALL.BAT

Script for the semi-automated de-installation of the ATHEX Gateway application

#### RESTART ATHEX GW AS PRIMARY.BAT

Script for restarting the backup ATHEX Gateway services in primary mode. To be used in primary/backup ATHEX Gateway setups when the primary gateway has failed for some reason.

#### RESTART ATHEX GW AS BACKUP.BAT

Script for restarting the primary ATHEX Gateway services in backup mode. To be used in primary/backup ATHEX Gateway setups.

#### STOP\_ALL\_SERVICES.BAT

Script that stops both ATHEX Gateway services. It is called by other scripts.

Version 3.0.0 Page 7 of 41

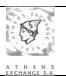

#### STOP SERVICE.BAT

Script that stops a service. It is called by other scripts.

#### dumpASE.bat

Script to dump ASE data logs.

#### dumpASETrace.bat

Script to dump ASE\_Service trace log.

#### dumpODL.bat

Script to dump ODL data logs.

#### dumpODLTrace.bat

Script to dump ODL trace log.

#### common.bat

Script containing common variables used by the rest of the scripts.

#### UTIL\SubInACL\SUBINACL.EXE

Program used to set the security access of the ATHEX registry keys (part of Microsoft Windows Server 2003 Resource Kit and Support Tools).

#### UTIL\templates\installation\_form.bat

Template script to be used for automatic registry configuration. You need to copy it in the UTIL directory and edit it before running UTIL\install\_non\_interactive.bat.

#### UTIL\templates\users.bat

Template script to be used for automatic creation of the users and groups. You need to copy it in the UTIL directory and edit it before running UTIL\install\_non\_interactive.bat.

#### UTIL\DComPerm.exe

Program used to configure DCOM from the command prompt (part of Microsoft Windows 7 SDK).

#### UTIL\install\_non\_interactive.bat

Script to automatically prepare, install and configure and ATHEX GW as described in this document as well as sections 2.6.1 and 2.6.2 of *ATHEX System Preparation Guide*.

#### UTIL\ntrights.exe

Program used to update the local security policy (part of Microsoft Windows Server 2003 Resource Kit and Support Tools).

#### $UTIL \backslash prepare\_gw\_users.bat$

Script to automatically create all users and groups described in sections 2.6.1 and 2.6.2 of *ATHEX System Preparation Guide*.

#### $UTIL \backslash prepare\_gw\_dcom.bat$

Script to automatically configure DCOM as described in section 3.5 of this document.

#### UTIL\ prepare\_gw\_services\_logon.bat

Script to automatically configure services logon as described in section 3.7 of this document.

#### UTIL\prepare\_gw\_registry.bat

Script to automatically configure registry as described in sections 3.1-4 of this document.

#### UTIL\schedule services.bat

Script for adding the recommended at tasks for starting/stopping the services.

#### **UTIL**\truncate\_log.bat

Script to truncate the memory mapped data log. This script should NEVER run during a trading session.

Version 3.0.0 Page 8 of 41

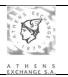

The Installation Kit Parts for all ATHEX services and interfaces are described in the next paragraphs.

#### 2.1.1 ODL Gateway Service Installation Kit Part

The contents of ODL Gateway Service Installation Kit part are the following:

#### INSTALL ODL.BAT

Script for the semi-automated installation of the ODL Service application

#### UNINSTALL ODL.BAT

Script for the semi-automated de-installation of the ODL Service application

#### ETS JMCT.DLL

Software library for the ODL Service application

#### ETS\_SERVICE.EXE

Basic module of the ODL Service application

#### ETS SERVICE.REG

Registry entries file containing the entries needed in the Registry for the installation of the ODL Service application on 32-bit Windows Server versions

#### ETS\_SERVICE64.REG

Registry entries file containing the entries needed in the Registry for the installation of the ODL Service application on 64-bit Windows Server versions

#### ETS SERVICEPS.DLL

Software library for the ODL Service application

#### ETS\_ORACLE.DLL

Software library for the ODL – Oracle Client Interface

#### **DUMPLOG.EXE**

Utility for producing ODL Service Statistics

#### CREATE\_STATISTICS.EXE

Utility that calls the DUMPLOG.EXE utility for producing the statistics and then sends the produced statistics to ATHEX for further analysis.

#### 2.1.2 ASE Service Installation Kit Part

The contents of ASE Service Installation Kit part are the following:

## INSTALL\_ASE.BAT

Script for the semi-automated installation of the ASE Service application

#### UNINSTALL\_ASE.BAT

Script for the semi-automated de-installation of the ASE Service application

#### **COMMONLOGGER.DLL**

Software library for the ASE Service application

#### **MESSAGER2.DLL**

Version 3.0.0 Page 9 of 41

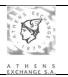

Software library for the ASE Service application

#### FIX44 PROTOCOL.DLL

Software library for the ASE Service application

#### ODL5 PROTOCOL.DLL

Software library for the ASE Service application

#### **ODL5 TRADER.DLL**

Software library for the ASE Service application

#### TCP\_SERVER\_LISTENER.DLL

Software library for the ASE Service application

#### FILENETLOGGER.DLL

Software library for the ASE Service application

#### ASE SERVICE.EXE

Basic module of the ASE Service application

#### ASE SERVICE.REG

Registry entries file, containing the entries needed in the Registry for the installation of the ASE Service application on 32-bit Windows Server versions

#### ASE\_SCHEDULER.REG

Registry entries file, containing the entries needed in the Registry for the addition of a new ASE Service scheduler on Windows Server 2003

#### ASE SERVICE64.REG

Registry entries file, containing the entries needed in the Registry for the installation of the ASE Service application on 64-bit Windows Server versions

#### ASE\_SCHEDULER64.REG

Registry entries file, containing the entries needed in the Registry for the addition of a new ASE Service scheduler on 64-bit Windows Server versions

#### FIX2ODL.EXE

Utility to transform ASE Service's log file to ASCII format.

#### 2.1.3 XNET Interface Installation Kit Part

The contents of XNET Interface Installation Kit part are the following:

#### INSTALL XNET.BAT

Script for the semi-automated installation of the XNET interface

#### UNINSTALL\_XNET.BAT

Script for the semi-automated de-installation of the XNET interface

#### ETS SERVICE XNET.REG

Registry entries file containing the entries needed in the Registry for the installation of the XNET Interface on 32-bit Windows Server versions

#### ETS\_SERVICE64\_XNET.REG

Version 3.0.0 Page 10 of 41

#### ATHEX Gateway Server Installation Instructions

Registry entries file containing the entries needed in the Registry for the installation of the XNET Interface on 64-bit Windows Server versions

#### 2.1.4 DSS Interface Installation Kit Part

The contents of DSS Interface Installation Kit part are the following:

#### INSTALL DSS.BAT

Script for the semi-automated installation of the DSS interface

#### UNINSTALL DSS.BAT

Script for the semi-automated de-installation of the DSS interface

#### ETS\_SERVICE\_DSS.REG

Registry entries file containing the entries needed in the Registry for the installation of the DSS Interface on 32-bit Windows Server versions

#### ETS\_SERVICE64\_DSS.REG

Registry entries file containing the entries needed in the Registry for the installation of the DSS Interface on 64-bit Windows Server versions

Version 3.0.0 Page 11 of 41

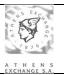

#### 3 Installation instructions

Note that from ATHEX GW version 3.0.3 there is a simpler way to provision, install and configure an ATHEX GW.

- Log on to the Windows Server system using the domain administrator account.
- Extract in a temporary directory the **Installation Kit**'s contents.
- Right-click on the Command Prompt icon and select Run as administrator.
- Go to the directory where the **Installation Kit**'s contents have been extracted.
- Enter the command: cd UTIL
- Enter the command: install non interactive.bat
- users.bat will open in notepad.
  - Note that the file contains comments to guide you through.
  - If you want to use Domain accounts, replace %COMPUTERNAME% with your domain name.
  - Enter the password for these accounts (right after each '\*\_PWD=').
  - If you want to use different account names, you can rename them (right after each '\*\_USR=').
  - You should not add more users in this file. If you do, they will be ignored. You can always add more users to the ETS\_Admins and ETS\_Brokers groups.
  - Save the file and close notepad.
- installation\_form.bat will open in notepad.
  - Note that the file contains comments to guide you through.
  - Enter the values from the Installation Form for the GW. The settings that are not in the Installation Form are described in sections 3.1, to 3.4.
  - If you enter the username and password for XNET and/or DSS, the interface(s) will be activated. You can also set the TNS, but you still need to create tnsnames.ora as described in document TNS Preparation Guide for XNET and DSS interfaces.
  - You might also set some of the fields of the default FIX Scheduler (FIX\_SERVER1). Note that you still need to go through section 3.2 for FIX Scheduler fine-tuning and section 3.11 to add more FIX Schedulers.
  - Save the file and close notepad.
- Monitor the progress of the installation script from the Command Prompt. This will help troubleshoot any problems.

Below you will find the detailed instructions on how to manually install and configure an ATHEX GW. **Skip** it if you already used the previous steps.

Version 3.0.0 Page 12 of 41

# 5 E X C 7 E X C 7 R X C 7 R X X C 7 R

#### ATHEX Gateway Server Installation Instructions

First, the installation and parameterization of the Operating System of this server must have been completed successfully following the instructions described in the document "ATHEX Gateway Server: Systems and Network Preparation Instructions"

For the installation of the ATHEX Gateway application, the following steps are required:

- Log on to the Windows Server system using the domain administrator account.
- Extract in a temporary directory the **Installation Kit**'s contents.
- Right-click on the **Command Prompt** icon and select **Run as administrator**.
- Go to the directory where the **Installation Kit**'s contents have been extracted.
- Enter the command: install
- Monitor the progress of the installation script from the **Command Prompt**.

The installation procedure can be split into five parts:

- 1) ODL Gateway service (ETS\_Service.exe). Described in section 3.1.
- 2) ASE Service (ASE\_Service.exe). Described in section 3.2.
- 3) XNET (optional). Described in section 3.3.
- 4) DSS (optional). Described in section 3.4.
- 5) DCOM configuration. (DCOMcnfg.exe). Described in section 3.5.

Additional security configuration steps can be found in sections 3.6 and 3.7. These steps are to confirm that the installation has successfully configured the security permissions of the **ATHEX registry key** and the log on identities of the **ATHEX Gateway Services**. After the installation has finished, you should go through these sections.

Note that all services will be installed under the **C:\ATHEX** directory.

#### 3.1 ODL Gateway service (ETS\_Service.exe) installation

This module is installed by the install\_ODL.bat script that is called by the main installation script (install.bat).

The install\_ODL.bat script follows the steps below:

- 1) Creates the directory C:\ATHEX\ODLSERVER, copies files, installs the **ODL Gateway** service (ETS\_Service.exe) and registers the necessary libraries.
- 2) Opens the **ETS\_Service.reg**, in the notepad, where the appropriate adjustments shall be done under the following registry keys:

Version 3.0.0 Page 13 of 41

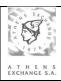

a) HKEY\_LOCAL\_MACHINE\SOFTWARE\ATHEX\ETS\_Service\ for 32-bit Windows Server versions or HKEY\_LOCAL\_MACHINE\SOFTWARE \Wow6432Node\ATHEX\ETS\_Service\ for 64-bit Windows Server versions

Depending on ODL Server's type (Production or Shadow) and operating mode (Primary or Backup), the following adjustments shall be applied:

| Registry                   | Production                                                                        | Production                                                                       | Shadow                            | Shadow                     |
|----------------------------|-----------------------------------------------------------------------------------|----------------------------------------------------------------------------------|-----------------------------------|----------------------------|
| Parameter                  | Primary                                                                           | Backup                                                                           | Primary                           | Backup                     |
| FirmID                     | FIRM Id pro <sup>(1)</sup>                                                        | FIRM Id pro <sup>(1)</sup>                                                       | FIRM Id <sup>(1)</sup>            | FIRM Id <sup>(1)</sup>     |
| LogDirectory               | An existing director                                                              | y path for storing the files produced by the                                     | e ODL Service each trading day mu | st be specified            |
| AdminGroup                 |                                                                                   | ETS_Admins[ <compu< th=""><th>terName&gt;]<sup>(2)</sup></th><th></th></compu<>  | terName>] <sup>(2)</sup>          |                            |
| BrokerGroup                |                                                                                   | ETS_Brokers[ <compu< th=""><th>terName&gt;]<sup>(2)</sup></th><th></th></compu<> | terName>] <sup>(2)</sup>          |                            |
| ValidClients               | List of valid ODL Clients that can be connected to the ODL Service <sup>(3)</sup> |                                                                                  |                                   |                            |
| BackupServerMode           | 0 or 1 <sup>(4)</sup> 2 0 or 1 <sup>(4)</sup> 2                                   |                                                                                  |                                   |                            |
| <b>BackupClientAddress</b> | Prod. Backup Intranet IP Addr.                                                    | Intranet Local IP Addr.                                                          | Shadow Backup Intranet IP         | Intranet Local IP Addr.    |
| _                          | Addr.                                                                             |                                                                                  |                                   |                            |
| BackupServerAddress        | Intranet Local IP Addr.                                                           | Prod. Primary Intranet IP Addr.                                                  | Intranet Local IP Addr.           | Shadow Primary Intranet IP |
|                            |                                                                                   |                                                                                  |                                   | Addr.                      |
| ServerID                   | Group No pro                                                                      | Group No pro                                                                     | Group No                          | Group No                   |

- (1) The **FirmID** value is provided in decimal format and must be converted in **hexadecimal** format.
- (2) The computer name of the GATEWAY inside the brackets must be completed using capital letters.
- (3) ValidClients field is of the following format <ComputerName\_1>:<UserID\_1>;<ComputerName\_2>:<UserID\_2>; ...;<ComputerName\_n>:<UserID\_n> where:
  - **<ComputerName\_i>:** the computer name of the valid ODL Client in capital letters
  - **<UserID\_i>:** an alpha-numeric character ([0-9A-Z]).

**ATTENTION 1**: If ASE Service is active for FIX protocol interface, a valid client must be declared here for every active ASE Service's scheduler. The computer name that should be used for these clients is <ATHEX Gateway Computer Name>\_<Scheduler Name>.

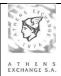

ATTENTION 2: In a multiple (either concurrent or primary-backup) gateway scheme, valid clients must:

- Be declared in the same order on both Gateways.
- Have identical UserIDs
- Name fix schedulers with the corresponding gateway's Computer name

Example: 2 concurrent or primary backup gateways, ATHEGW1 and ATHEXGW2, with 3 ODL Clients, ODLCL1 - ODLCL2 - ODLCL3, and 2 FIX Schedulers enabled each, FIX\_SERVER1 and FIX\_SERVER2 shall have in ValidClients the below configuration (Clients' order and UserIDs are indicative)

#### On ATHEGW1

ValidClients: ODLCL1:1; ATHEGW1\_FIX\_SERVER1:2; ODLCL2:3; ATHEGW1\_FIX\_SERVER2:4; ODLCL2:5

#### On ATHEGW2

ValidClients: ODLCL1:1; ATHEGW2\_FIX\_SERVER1:2; ODLCL2:3; ATHEGW2\_FIX\_SERVER2:4; ODLCL2:5

- (4) BackupServerMode shall be set according to the operating mode of the Primary ODL Service, it shall take one of the following values
  - **0,** if this ODL Service operates as primary standalone without backup or one of a concurrent gateway scheme.
  - 1, if this ODL Service operates as primary with backup capability

BackupServerMode's value determines the operating mode on all (CTCI XNET and DSS) active interfaces.

b) HKEY\_LOCAL\_MACHINE\SOFTWARE\ATHEX\ETS\_Service\CTCI\ for 32-bit Windows Server versions or HKEY\_LOCAL\_MACHINE\SOFTWARE \Wow6432Node\ATHEX\ETS\_Service\CTCI\ for 64-bit Windows Server versions

**Note**: Members requiring exclusive access to the DSS interface must skip this step and proceed directly to step 3).

## ATHEX Gateway Server Installation Instruction

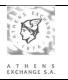

Depending on ODL Server's type (Production or Shadow) and operating mode (Primary or Backup), the following adjustments shall be applied:

| Registry                   | Production                  | Production                        | Shadow                         | Shadow                         |
|----------------------------|-----------------------------|-----------------------------------|--------------------------------|--------------------------------|
| Parameter                  | Primary                     | Backup                            | Primary                        | Backup                         |
| Active                     | 1                           | 1                                 | 1                              | 1                              |
| RemoteHostName             | PCOM-Cluster                | PCOM-Cluster                      | TCOM1                          | TCOM1                          |
| RemoteIPAddress            | 10.200.121.19               | 10.200.121.19                     | 10.200.124.19                  | 10.200.124.19                  |
| <b>LocalDataPortNumber</b> | LocalDataPortNumber pro     | LocalDataPortNumber pro           | <b>LocalDataPortNumber</b>     | <u>LocalDataPortNumber</u>     |
| RemoteControlPortNumber    | RemoteControlPortNumber pro | RemoteControlPortNumber pro       | <u>RemoteControlPortNumber</u> | <u>RemoteControlPortNumber</u> |
| LocalIPAddress             | ETSGW ASE IP                | ETSGW ASE IP                      | ETSSGW ASE IP                  | ETSSGW ASE IP                  |
| LocalControlPortNumber     | LocalControlPortNumber pro  | <u>LocalControlPortNumber pro</u> | <u>LocalControlPortNumber</u>  | <u>LocalControlPortNumber</u>  |
| CommsLoginPassword         | CommsLoginPassword pro      | CommsLoginPassword pro            | <b>CommsLoginPassword</b>      | <b>CommsLoginPassword</b>      |

- 3) The user must save the opened file and close notepad for the installation to continue.
- 4) Updates the Windows Registry with the settings from the previous step.

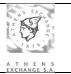

#### 3.2 ASE service (ASE\_Service.exe) installation

This module is installed by the install\_ASE.bat script that is called by the main installation script (install.bat).

**Note**: You can skip this section if you do not intend to use the FIX protocol.

The Install ASE.bat script follows the steps below:

- 1) Creates the directory C:\ATHEX\ASE\_SERVICE, copies files, installs the **ASE** service (ASE\_Service.exe) and registers the necessary libraries.
- 2) Opens the **ASE\_Service.reg**, in the notepad, where the appropriate adjustments shall be done under the following registry keys:

Note: <x> denotes the number of the ASE Service scheduler.

 a) HKEY\_LOCAL\_MACHINE\SOFTWARE\ATHEX\ASE\_Service\Schedulers\ FIX\_SERVER<x> for 32-bit Windows Server versions or

HKEY\_LOCAL\_MACHINE\SOFTWARE \Wow6432Node\ATHEX\
ASE\_Service\Schedulers\ FIX\_SERVER<x> for 64-bit Windows Server versions

"Active": 0 for Inactive, 1 for Active\*.

- (\*) For connecting a new FIX Client on ATHEX Gateway a new Scheduler must be activated or added in **ASE\_Service**'s registry. By default ASE\_service.reg includes one scheduler. For more FIX Clients connections a new scheduler must be added. This procedure is described in a more detailed way under paragraph 3.11: Adding a new ASE Service scheduler.
- b) HKEY\_LOCAL\_MACHINE\SOFTWARE\ATHEX\ASE\_Service\Schedulers\ FIX\_SERVER<x>\Listeners\FIX\_Listener for 32-bit Windows Server versions or

HKEY\_LOCAL\_MACHINE\SOFTWARE \Wow6432Node\ATHEX\
ASE\_Service\Schedulers\ FIX\_SERVER<x>\Listeners\FIX\_Listener for 64-bit Windows
Server versions

- "ThisAddress": ATHEX Gateway's Intranet (Member's network) Local IP
- "ClientAddress": FIX Client's IP address. If value is set to '\*' the any IP address can connect to the specific Scheduler through FIX protocol.
- "CompID": FIX protocol Remote Company ID
- "ThisPort": Local listening Port Number.
- c) HKEY\_LOCAL\_MACHINE\SOFTWARE\ATHEX\ASE\_Service\Schedulers\ FIX\_SERVER<x>\Protocols\ODL5 Protocol for 32-bit Windows Server versions or

HKEY\_LOCAL\_MACHINE\SOFTWARE \Wow6432Node\ATHEX\
ASE\_Service\Schedulers\ FIX\_SERVER<x>\Protocols\ODL5 Protocol for 64-bit Windows
Server versions

"ExportCX": 1 for forwarding ODL broadcast messages to FIX Client, or 0 (zero) otherwise "ExportedCX": Broadcast ODL (CA, CC, CF...) messages' types to be forwarded Format:<MessageType1>,<MessageType2>,....,<MessageTypen>

**ATTENTION:** For valid broadcast ODL messages' types, please refer to the document "ATHEX Gateway: Architecture and Application Development Guidelines"

Version 3.0.1 Page 17 of 41

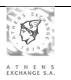

"ExportedVenues": Filtering by venue. If left blank, CX messages from all venues will be forwarded.

Format: <VenueName1>,<VenueName2>,...,<VenueNameN>

"DefaultValues": Specifies default values for declared FIX tags. The declared tags in this field may then be omitted from messages.

Format: <Tag1>=<Value1>|<Tag2>=<Value2>|.....|<Tagn>=<Valuen>

Note, that the '|' separator needs to be used at the end of any number of arguments.

**ATTENTION:** For valid FIX tags, please refer to the document "ATHEX Gateway: Architecture and Application Development Guidelines"

- "Summertime": Should be set to 1 if the ATHEX Gateway resides in a country practicing Daylight Saving Time (DST) and set to 0 if not.
- "Use94RejctOnMD": Should be set to 1 if an Order Cancel Reject message shall be returned in case that an Order Cancel/Replace Request message is rejected. Should be set to 0 in case that an Execution Report message shall be returned to denote the rejection. Default value is 1.
- d) HKEY\_LOCAL\_MACHINE\SOFTWARE\ATHEX\ASE\_Service\Schedulers\ FIX\_SERVER<x>\Trader for 32-bit Windows Server versions or

HKEY\_LOCAL\_MACHINE\SOFTWARE \Wow6432Node\ATHEX\
ASE\_Service\Schedulers\ FIX\_SERVER<x>\Trader for 64-bit Windows Server versions

"CompID": FIX protocol Local Company ID

"RemoteCompID": FIX protocol Remote Company ID

ATTENTION: CompID and RemoteCompID must be different.

- "LogDirectory": A directory path for storing the files produced by the ASE Service each trading day. Please make sure that the ASE\_Service local account has full control access on this directory path.
- "UseAdmin": 1 for connecting scheduler to ODL gateway on admin interface, otherwise 0. If multiple schedulers are defined only one can connect to ODL gateway.
- "MaxODL5DisconnectionTime": this is the maximum time in milliseconds that will elapse after the ATHEX Gateway Server has lost connection with the Comms Server and the moment that a logout message will be sent to connected FIX Clients informing them of this disconnection. Default value is 10000 milliseconds. If set to 0, no Logout message will be sent to FIX Clients, thus the FIX Clients will not disconnect from ATHEX Gateway Server even if the Gateway has lost connection with Comms Server.
- "DefaultODL5ConnectionID": this field indicates the server (OASIS/ETS or XNET or DSS Server) that the specific FIX scheduler communicates with.

Valid values are:

- "0": indicates that the specific scheduler communicates with OASIS/ETS. This is the default value.
- "1": indicates that the specific scheduler communicates with the XNET Server.
- "2": indicates that the specific scheduler communicates with the DSS Server.
- 3) The user must save the opened file and close notepad for the installation to continue.
- 4) Updates the Windows Registry with the settings from the previous step.

Version 3.0.0 Page 18 of 41

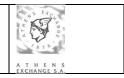

#### 3.3 XNET installation

This module is optionally installed by the INSTALL\_XNET.bat script that is called by the main installation script (install.bat). You can skip this section if you do not intend to use the XNET interface. The INSTALL \_XNET.bat script follows the steps below:

- 1) Copies files and registers the necessary libraries.
- 2) Opens the ETS\_service.reg, in the notepad, where the appropriate adjustments shall be done under the following registry keys.
  - a) HKEY\_LOCAL\_MACHINE\SOFTWARE\ATHEX\ETS\_Service\XNET\ for 32-bit Windows Server versions or

HKEY\_LOCAL\_MACHINE\SOFTWARE\Wow6432Node\ATHEX\ETS\_Service\

**XNET**\ for 64-bit Windows Server versions

Depending on ODL Server's type (Production or Shadow) and operating mode (Primary or Backup), the following adjustments shall be applied:

| Registry<br>Parameter | Production<br>Primary          | Production<br>Backup           | Shadow<br>Primary       | Shadow<br>Backup   |
|-----------------------|--------------------------------|--------------------------------|-------------------------|--------------------|
| ORA_Active            | <b>0</b> - the interface to XN | ET shall not be activated or 1 | - the interface to XNET | shall be activated |
| OracleTNS             | XNET                           | XNET                           | XNET_TEST               | XNET_TEST          |
| OracleUser            | OracleUserName_pro             | OracleUserName_pro             | OracleUserName          | OracleUserName     |
| OraclePswrd           | OraclePassword_pro             | OraclePassword_pro             | OraclePassword          | OraclePassword     |
| OraclePrefix          | ODL_CTCI.rc_                   | ODL_CTCI.rc_                   | ODL_CTCI.rc_            | ODL_CTCI.rc_       |

- 3) The user must save the opened file and close notepad for the installation to continue.
- 4) Updates the Windows Registry with the settings from the previous step.
- 5) Follow the instructions described in the document "ATHEX Gateway Server: TNS Preparation Guide for XNET and DSS interfaces". Note that the OracleTNS field, described in the previous table, should be the same with the appropriate entry name in the tnsnames.ora file.

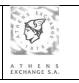

#### 3.4 DSS installation

This module is optionally installed by the INSTALL \_DSS.bat script that is called by the main installation script (install.bat). You can skip this section if you do not intend to use the DSS interface. If, however you intend to use this interface, before proceeding, please read document "ATHEX Gateway - DSS Interface Credentials Setup Guide".

The INSTALL \_DSS.bat script follows the steps below:

- 1) Copies files and registers the necessary libraries.
- 2) Opens the ETS\_service.reg, in the notepad, where the appropriate adjustments shall be done under the following registry keys.
  - b) **HKEY\_LOCAL\_MACHINE\SOFTWARE\ATHEX\ETS\_Service\DSS\** for 32-bit Windows Server versions or

 $HKEY\_LOCAL\_MACHINE \\ \label{eq:harmonic} SOFTWARE \\ \label{eq:harmonic} Wow 6432 Node \\ \label{eq:harmonic} ATHEX \\ \label{eq:harmonic} ETS\_Service \\ \label{eq:harmonic} TRES_{CR}(A) \\ \label{eq:harmonic} TRES_{CR}(A) \\ \lab$ 

**DSS**\ for 64-bit Windows Server versions

Depending on ODL Server's type (Production or Shadow) and operating mode (Primary or Backup), the following adjustments shall be applied:

| Registry     | Production                    | Production                     | Shadow                    | Shadow                |
|--------------|-------------------------------|--------------------------------|---------------------------|-----------------------|
| Parameter    | Primary                       | Backup                         | Primary                   | Backup                |
| ORA_Active   | <b>0</b> - the interface to D | SS shall not be activated or 1 | - the interface to DSS sh | all be activated      |
| OracleTNS    | DSS                           | DSS                            | DSS_TEST                  | DSS_TEST              |
| OracleUser   | OracleUserName_pro            | OracleUserName_pro             | OracleUserName            | <u>OracleUserName</u> |
| OraclePswrd  | OraclePassword_pro            | OraclePassword_pro             | OraclePassword            | OraclePassword        |
| OraclePrefix | ODL_CTCI.rc_                  | ODL_CTCI.rc_                   | ODL_CTCI.rc_              | ODL_CTCI.rc_          |
| DSSID        | <u>FIRM_Id_pro</u>            | FIRM_Id_pro                    | FIRM_Id                   | FIRM_Id               |

- 3) The user must save the opened file and close notepad for the installation to continue.
- 4) Updates the Windows Registry with the settings from the previous step.
- 5) Follow the instructions described in the document "ATHEX Gateway Server: TNS Preparation Guide for XNET and DSS interfaces". Note that the OracleTNS field, described in the previous table, should be the same with the appropriate entry name in the tnsnames.ora file.

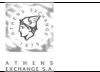

#### 3.5 DCOM configuration

The **Component Services** console (Dcomcnfg.exe) is automatically opened by the install.bat script. You can also open this console from the **Administrative Tools**.

The following steps must be taken:

#### 3.5.1 MyComputer

- In the console tree click **Console Root**, then click **Component Services**, then click **Computers**.
- Right-Click My Computer and select Properties.
- In the COM Security tab, in the Access Permissions section select Edit Default. The Access Permission window will open.
- In the Default Security add the ETS\_Service user with both Local Access and Remote Access permissions allowed.

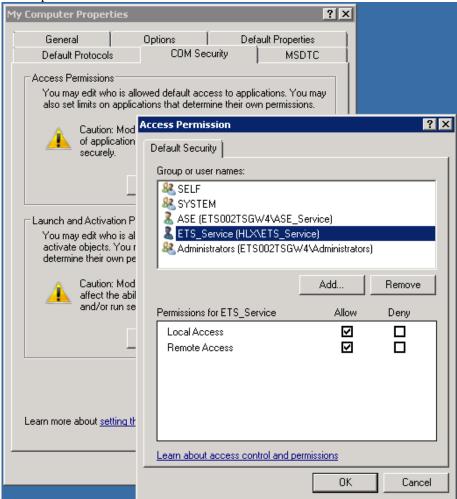

- In the COM Security tab, in the Launch and Activation Permissions section select Edit Limits. The Launch and Activation Permission window will open.
- In the **Security Limits** add the local groups **ETS\_Admins** and **ETS\_Brokers** with only the **Remote Activation** permission allowed.

Version 3.0.1 Page 21 of 41

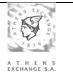

## ATHEX Gateway Server Installation Instruction

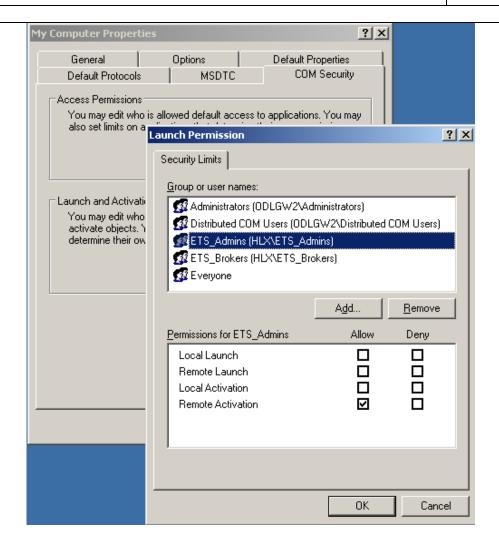

Version 3.0.0 Page 22 of 41

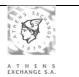

• In the **Default Protocols** tab, confirm that the **TCP/IP** protocol is the first in the list of protocols.

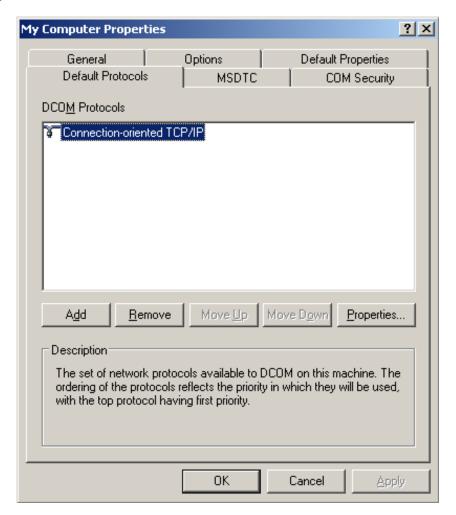

Version 3.0.0 Page 23 of 41

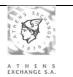

## 3.5.2 ETS\_Service

- In the console tree click **Console Root**, then click **Component Services**, then click **Computers**, then click **MyComputer**, then click **DCOM Config**.
- In the application list right-click **ETS\_Service** and select **Properties**.
- Select the **Identity** tab.
- Choose **This user** and enter the **ETS\_Service** account credentials.

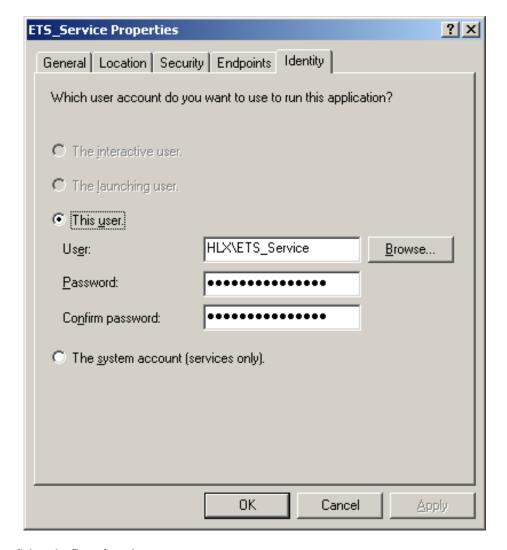

• Select the **Security** tab.

#### 3.5.2.1 Launch and Activation Permissions

- In the Launch and Activation Permissions section click Customize and choose Edit. The Launch and Activation Permission window will open.
- Add the local groups ETS\_Brokers, ETS\_Admins with the Local Activation and Remote
  Activation permissions allowed.
- Make sure the **SYSTEM** user and the local **Administrators** group have all four permissions (**Local Launch**, **Remote Launch**, **Local Activation** and **Remote Activation**) allowed.

Version 3.0.0 Page 24 of 41

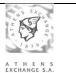

## ATHEX Gateway Server Installation Instruction

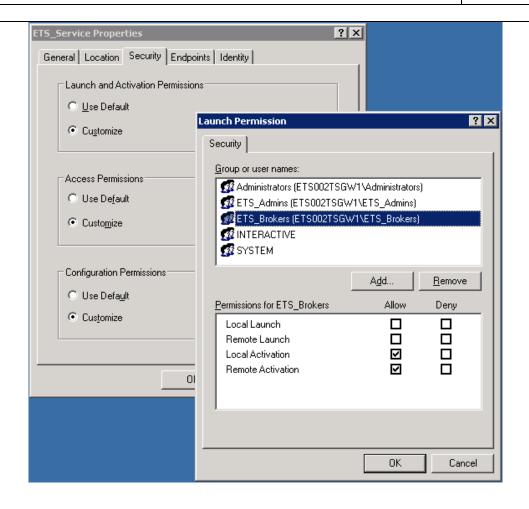

Version 3.0.0 Page 25 of 41

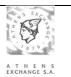

#### 3.5.2.2 Access Permissions

- In the **Access Permissions** section click **Customize** and choose **Edit**. The **Access Permission** window will open.
- Add the local groups **ETS\_Brokers**, **ETS\_Admins** with the **Local Access** and **Remote Access** permissions selected.

• Make sure the SYSTEM user has only the Local Access permission allowed.

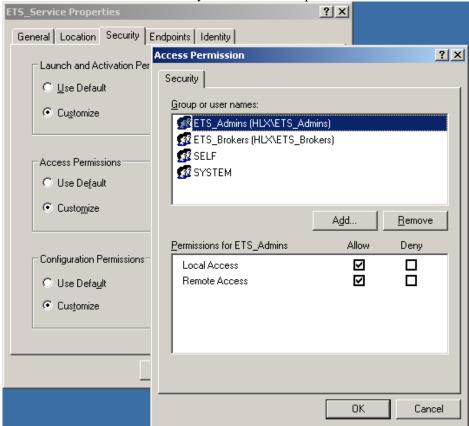

Version 3.0.0 Page 26 of 41

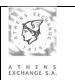

## 3.6 ATHEX Registry key

In order for the ATHEX Gateway services to properly function, full control permission must be granted on the ATHEX registry key to the users that run the **ODL Gateway** and **ASE\_Service** services. Without this permission the services will not be able to start.

- Click on **Start**, and select **Run...**
- Type **regedit** and press enter.
- In 64-bit Windows Server versions a UAC confirmation message might appear. Click Yes.
- The **Registry Editor** will open.
- Navigate to **ATHEX** registry key.
  - HKEY\_LOCAL\_MACHINE\SOFTWARE \Wow6432Node\ATHEX for 64-bit Windows Server versions.
  - HKEY\_LOCAL\_MACHINE\SOFTWARE \ATHEX for 32-bit Windows Server versions.
- Right-click on the ATHEX key and select Permissions. The Permissions for ATHEX window will open.

#### 3.6.1 ODL Gateway service

• Add the ETS\_Service user and allow the Full Control permission.

#### 3.6.2 ASE Service

**Note**: You can skip this section if you do not intend to use the FIX protocol.

- Add the **ASE Service** user and allow the **Full Control** permission.
- Navigate to the
  - HKEY\_LOCAL\_MACHINE\SYSTEM\CURRENTCONTROLSET\SERVICES\EVENTL OG\APPLICATION registry key.
- Right-click on the **APPLICATION** key and select **Permissions**. The **Permissions for APPLICATION** window will open.
- Add the **ASE\_Service** user and allow the **Full Control** permission.

Version 3.0.0 Page 27 of 41

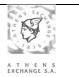

#### 3.7 ATHEX Gateway Services Log On configuration

In order for the ATHEX Gateway services to properly function, they should be running under specific user accounts. Without this configuration the services will not be able to properly communicate with each other and with the client applications.

Click on Start, Administrative Tools and select Services. The Services window will open.

#### 3.7.1 ODL Gateway service

You can skip this part if you do not intend to use the FIX protocol.

- Select the **ODL Gateway** service and make sure it is stopped.
- Right-click on the service and select Properties. The ODL Gateway Properties windows will
  open.
- In the **Log On** tab, select **This account**.
- Enter the credentials of the ETS\_Service user account.

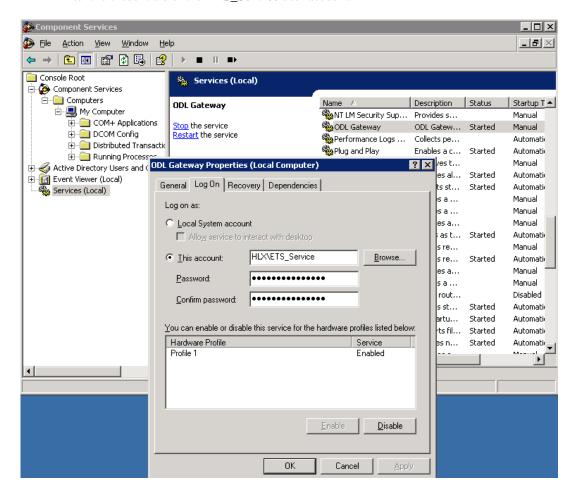

Version 3.0.0 Page 28 of 41

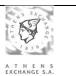

#### 3.7.2 ASE Service

Note: You can skip this section if you do not intend to use the FIX protocol.

- Select the **ASE\_Service** service and make sure it is stopped.
- Right-click on the service and select Properties. The ASE\_Service Properties windows will
  open.
- In the **Log On** tab, select **This account**.
- Enter the credentials of the ASE\_Service user account.

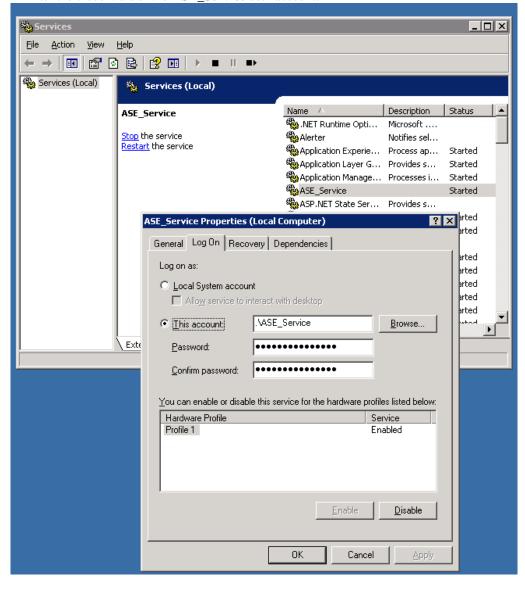

Version 3.0.0 Page 29 of 41

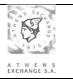

#### 3.8 ATHEX Gateway schedule

The ATHEX Gateway Services should never be left running for more than a day. Instead they should be configured to start and stop at specific times<sup>1</sup>, every day from Monday to Friday.

Inside the installation kit, in the **UTIL** directory you will find **schedule\_services.bat**. This **script** includes the commands for adding the recommended tasks for starting/stopping the services. You should delete the tasks that you do not need and then **run** the script **as** an **administrator**.

If you want to manually add the tasks, the procedure is the following:

- Right-click on the Command Prompt icon and select Run as administrator.
- Add start schedules:

#### For **Production ATHEX Gateways** enter the command:

schtasks /create /tn "Start ETS\_Service" /st 08:15 /sc weekly /d MON,TUE,WED,THU,FRI /tr "net start ets\_service" /RU "SYSTEM"

If the FIX protocol interface is used, enter the command:

schtasks /create /tn "Start ASE\_Service" /st 08:17 /sc weekly /d MON,TUE,WED,THU,FRI /tr "net start ase\_service" /RU "SYSTEM"

#### For **Shadow ATHEX Gateways** enter the command:

schtasks /create /tn "Start ETS\_Service" /st 10:30 /sc weekly /d MON,TUE,WED,THU,FRI /tr "net start ets\_service" /RU "SYSTEM"

If the FIX protocol interface is used, enter the command:

- schtasks /create /tn "Start ASE\_Service" /st 08:17 /sc weekly /d MON,TUE,WED,THU,FRI /tr "net start ase\_service" /RU "SYSTEM"
- Add stop schedules:

#### For **Primary ATHEX Gateways** enter the commands:

- schtasks /create /tn "Stop ETS\_Service" /st 23:30 /sc weekly /d MON,TUE,WED,THU,FRI /tr "net stop ets\_service" /RU "SYSTEM"
- schtasks /create /tn "Kill ETS\_Service" /st 23:32 /sc weekly /d MON,TUE,WED,THU,FRI /tr "taskkill /f /im ETS\_Service.exe" /RU "SYSTEM"

If the FIX protocol interface is used, enter the commands:

- schtasks /create /tn "Stop ASE\_Service" /st 23:26 /sc weekly /d MON,TUE,WED,THU,FRI /tr "net stop ase\_service" /RU "SYSTEM"
- schtasks /create /tn "Kill ASE\_Service" /st 23:28 /sc weekly /d MON,TUE,WED,THU,FRI /tr "taskkill /f /im ASE\_Service.exe" /RU "SYSTEM"
- For compressing the data log files at the end of the day:
  - copy truncate\_log.bat C:\ATHEX\ODLSERVER\/Y
  - schtasks /create /tn "Truncate ETS\_Service data log" /st 23:40 /sc weekly /d MON,TUE,WED,THU,FRI /tr "C:\ATHEX\ODLSERVER\truncate\_log.bat" /RU "SYSTEM"

Note that truncate\_log.bat can be found in the installation kit.

Version 3.0.0 Page 30 of 41

\_

<sup>&</sup>lt;sup>1</sup> ETS\_Service's start and stop time depends on ATHEX markets schedule and must be modified in accordance with related ATHEX announcements

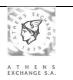

- For producing the ODL Gateway service statistics specifically in Production ATHEX Gateways, enter the commands:
  - schtasks /create /tn "Calculate ETS\_Service Statistics" /st 23:34 /sc weekly /d MON,TUE,WED,THU,FRI /tr "C:\ATHEX\ODLSERVER\create\_statistics.exe AOM\_Id" /RU "SYSTEM"

Where AOM\_Id is specified in the installation form.

- For the confirmation of the commands above:
  - schtasks

Note that you can manage tasks using Windows' Task Scheduler.

#### 3.9 File management of the ATHEX Gateway

Every trading day the following **data** logs are produced in the ATHEX Gateway:

- 1) The **ODL log file** named ODL\_YYYYMMDD.log, where YYYY is the year, MM is the month (01-12) and DD is the day (01-31) of the current date. This is a memory mapped file of fixed size (>100MBs).
- 2) One **log file per ASE Service's active scheduler** named <Scheduler\_name>\_YYYYMMDD.log, where YYYY is the year, MM is the month (01-12) and DD is the day (01-31) of the current date.

These files are stored in the directories specified (during ATHEX Gateway's installation) in the registry fields, as it is denoted in sections 3.1 and 3.2.

Two **trace** logs may also be created:

- 1) ODL\_Trace.log containing trace information from the ODL Gateway service. This is a memory mapped file of fixed size (1GB).
- 2) ASE\_Trace.log containing trace information from the ASE\_Service. This is a memory mapped file of fixed size (1GB).

The settings for the trace logs can found in the registry, as it is denoted in sections 3.1 and 3.2.

The Member is responsible for the correct backup and/or restore of these files.

More information on log-file handling can be found in section APPENDIX C: Log file handling.

#### 3.10 Testing ODL Connectivity

At the end of installation procedure, as it is described in previous sections, technical staff responsible for installation must test the correct operation of ODL Service and connectivity to ATHEX trading system. Testing procedure consists of the following steps:

- 1) At the end of trading day (~17:30) stop the **ODL Gateway** service (ETS\_Service.exe) on ATHEX Gateway to be replaced.
- 2) Start the **ODL Gateway** service (ETS\_Service.exe) on new ATHEX Gateway.
- 3) Contact **Member Support Department** to check that ATHEX Gateway is connected to central trading system.

Version 3.0.0 Page 31 of 41

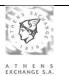

- 4) Register a production **ODL Client** to ATHEX Gateway through ODL interface both as **Broker** and **Admin** and get lost messages. Verify that messages are received from the **ODL Client**.
- 5) Stop the **ODL Gateway** service (ETS\_Service.exe).

#### 3.11 Adding a new ASE Service scheduler

For the addition of a new **ASE Service** scheduler the following steps shall be executed:

- 1) Open C:\ATHEX\ASE\_Service\**ASE\_Scheduler.reg** with a text editor.
- 2) Replace <x> at the end of FIX\_Server<x> in any appearance with the next available number of the schedulers already registered in ASE\_Service's registry path.
- 3) Apply the adjustments described in step 2) of section 3.2.
- 4) Save changes and close the text editor.
- 5) On a **Command Prompt** type: **regedit** C:\ATHEX\ASE\_Service\ASE\_Scheduler.reg
- 6) Add the scheduler to the ValidClients registry field as described in section 3.1.

The addition of the new Scheduler is completed and will be available at next start of ASE\_Service.

## 3.12 De-installation instructions of the ATHEX Gateway services

For the de-installation of the ATHEX Gateway application, the following steps shall be executed:

- Log on to the Windows Server system using the domain administrator account.
- Right-click on the **Command Prompt** icon and select **Run as administrator**.
- Enter the command: C:\ATHEX\uninstall
- Monitor the progress of the installation script from the Command Prompt. Note that the script
  will prompt for the removal of the ATHEX registry key. If you do not want to lose the
  configuration made in sections 3.1, 3.2 and 3.3 choose to keep the registry key.

<u>Note:</u> In case that the message «Uninstall procedure failed...» is displayed, call ATHEX for technical support (information on the relevant contact point is given in **chapter 0**).

Finally, for the completion of the de-installation and after the successful completion of the above steps, the opposite actions are required for the DCOM adjustment performed in **section 3.5**. These actions are not performed automatically by the UNINSTALL Script.

Version 3.0.0 Page 32 of 41

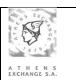

## 4 Upgrade instructions

To upgrade the ATHEX Gateway application, the following steps are required:

- 1. Make sure that no Event Viewer MMC snapping is running on the GW.
- 2. Make sure that no ODLClient is running on the GW.
- 3. Extract in a temporary directory the Installation Kit's contents.
- 4. Right-click on the **upgrade.bat** script and select Run as administrator.
- 5. Monitor the progress of the upgrade script from the Command Prompt.

#### 5 Uninstallation instructions

To uninstall the ATHEX Gateway application, the following steps are required:

- 1. Make sure that no Event Viewer MMC snapping is running on the GW.
- 2. Make sure that no ODLClient is running on the GW.
- 3. Right-click on the c:\ATHEX\uninstall.bat script and select Run as administrator.
- 4. Monitor the progress of the upgrade script from the Command Prompt.

Version 3.0.0 Page 33 of 41

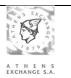

#### 6 ODL Client API

This chapter describes the instructions for the installation and parameterization of the **ODL Client API** in the member's **ODL Client** system. These systems should be in the intranet of the member having the same Domain with the corresponding ODL Service.

**Note**: You can skip this section if you do not intend to use the ODL protocol.

ODL Client API's Installation Kit is available at oasis's home page: http://www.helex.gr

Necessary requirement for the installation of the **ODL Client API** application is the correct installation of the **ODL Gateway** application.

#### 6.1 ODL Client API Installation Kit contents

The contents of the Installation Kit are:

#### ReadMe.txt

Short description of the Installation Kit contents and guidelines for installing / uninstalling the ODL Client API application

#### INSTALL.BAT

Script for installing the ODL Client API application

#### UNINSTALL.BAT

Script for uninstalling the ODL Client API application

#### ETS\_Broker.dll

Libraries necessary for the ODL Client API application

#### ETS Broker.reg

Registry file with all the necessary fields for correct installation of the ODL Client API application.

#### ETS\_Broker64.reg

Registry file with all the necessary fields for correct installation of the 32-bit ODL Client API application in 64-bit Architecture systems.

#### **Samples**

Directory with samples in VB and VC++, using the service through the ODL Client API application.

#### Samples\ETS\_VBTest

Sample program "ETS\_Test" written in VB.

#### 6.2 Installation instructions

The **ODL Client API** can be installed to any **Microsoft Windows** (7 or later) computer, which belongs to the same Domain as the **ATHEX Gateway**.

#### 6.2.1 Installation script

Version 3.0.0 Page 34 of 41

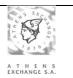

To install the **ODL Client API** the following steps are necessary:

- 1) Log on to the Microsoft Windows (7 or later) system using the domain administrator account.
- 2) Extract in a temporary directory the **Installation Kit**'s contents.
- 3) Right-click on the **Command Prompt** icon and select **Run as administrator**.
- 4) Go to the directory where the **Installation Kit**'s contents have been extracted.
- 5) Enter the command: install INSTALLATION\_DIRECTORY
  (where INSTALLATION\_DIRECTORY is the directory on which the ODL Client API will be installed. Note that the installation script will create the subdirectory ODLAPI where the actual installation will take place. e.g. install c:\)
- 6) Monitor the progress of the installation script from the **Command Prompt**. The installation directory will be created, files will be copied and a library will be registered.
- 7) The **ETS\_Broker.reg**, opens in the notepad, where the appropriate adjustments shall be done under the following registry keys:
  - a) **HKEY\_LOCAL\_MACHINE\SOFTWARE\ATHEX\ETS\_Broker\** for 32-bit Windows Server versions

OI

HKEY\_LOCAL\_MACHINE\SOFTWARE \Wow6432Node\ATHEX\ ETS\_Broker\ for 64-bit Windows Server versions

"ETS\_Server"="XXX.XXX.XXX.XXX" (Intranet IP address of the ATHEX Gateway) "Timeout"=dword:00001388 (Waiting time out for completion of a call)

In the "ETS\_Server" field it is necessary to enter the correct **IP address** or the name of the **ATHEX Gateway** machine through which the communication with OASIS/ETS will occur. After the change, a Save is required and then Exit from the Notepad application in order for the installation script to write the necessary information to the registry. MS Windows notifies user for the completion of this action by displaying an informational message.

- b) The user must save the opened file and close notepad for the installation to continue.
- 8) Updates the Windows Registry with the settings from the previous step. The **registry editor** will prompt the user for confirmation. Click Yes.

Version 3.0.0 Page 35 of 41

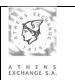

#### 6.2.2 DCOM configuration

The **Component Services** console (Dcomcnfg.exe) is automatically opened by the install.bat script. You can also open this console from the **Administrative Tools**.

The following steps must be taken:

- In the console tree click Console Root, then click Component Services, then click Computers.
- Right-Click My Computer and select Properties.
- In the COM Security tab, in the Access Permissions section select Edit Default. The Access Permission window will open.
- In the Default Security add the ETS\_Service user with both the Local Access and Remote
  Access permissions allowed.
- In the COM Security tab, in the Access Permissions section select Edit Limits. The Access Permission window will open
- Make sure ANONYMOUS LOGON has the Remote Access permission allowed.

<u>Note:</u> In case a warning message appears with the indication "ODL Client API: Installation failed ..." contact ATHEX for technical support (information for the relevant contact point is described at the end of **chapter 0** of this document).

#### 6.3 Upgrade instructions

To upgrade the ODL Client API in a MS Windows system the following steps are necessary:

- Log on to the Microsoft Windows (7 or later) system using the domain administrator account.
- Extract in a temporary directory the **Installation Kit**'s contents.
- Right-click on the **Command Prompt** icon and select **Run as administrator**.
- Go to the directory where the **Installation Kit**'s contents have been extracted.
- Enter the command: upgrade.bat INSTALLATION\_DRIVE\ODLAPI\
   (where INSTALLATION\_DRIVE is the drive on which the ODL Client API is installed e.g. c:\ODLAPI\uninstall)
- Monitor the progress of the installation script from the **Command Prompt**.

#### 6.4 Uninstallation instructions

To uninstall the ODL Client API application in a MS Windows system the following steps are necessary:

- Log on to the Microsoft Windows (7 or later) system using the domain administrator account.
- Extract in a temporary directory the **Installation Kit**'s contents.
- Right-click on the **Command Prompt** icon and select **Run as administrator**.
- Enter the command: INSTALLATION\_DRIVE\ODLAPI\uninstall
   (where INSTALLATION\_DRIVE is the drive on which the ODL Client API is installed e.g.
   c:\ODLAPI\uninstall)
- Monitor the progress of the installation script from the Command Prompt.

Version 3.0.0 Page 36 of 41

## ATHEX Gateway Server Installation Instruction

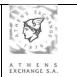

**Note:** In case a warning message appears with the indication "ODL Client API: Uninstall procedure failed ..." contact ATHEX S.A for technical support (information for the relevant contact point is described at the end of **chapter 0** of this document).

For the successful completion of uninstalling the ODL Client API application after the end of the uninstall script all the necessary changes on the DCOM setup must be performed in order the system to be as it was before the installation. These actions are not performed by the script and must be done manually.

Version 3.0.0 Page 37 of 41

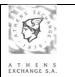

## 7 Technical Support

It is recommended to follow the instructions presented in this document without deviations or changes. For any additional information concerning the instructions of the current document, please contact:

#### **Members Support Department**

Tel: (+30) 210 - 33.66.393 Tel: (+30) 210 - 33.66.385 Fax: (+30) 210 - 33.66.286

E-mail: Members-Support@athexgroup.gr

Version 3.0.0 Page 38 of 41

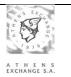

## 8 APPENDIX A: Using ATHEX Gateway without a Domain Controller

It is possible to run the ATHEX Gateway without using a Domain Controller.

Briefly, as it is described in the document "Order Data Link (ODL) Gateway, Brief Installation Instructions", all user accounts (ETS\_service, ETS\_Broker1, ..., ETS\_Admin1, ...) must be locally created both in the ATHEX Gateway and in the ODL Client(s). These local user accounts must be identical (username, password, access rights) in all machines.

Apart from this difference, all other steps of the installation and configuration of the ATHEX Gateway are the same with those described in **chapter 3**.

Version 3.0.0 Page 39 of 41

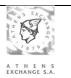

## 9 APPENDIX B: Multiple ETS\_Service instances on one ATHEX Gateway

For the installation of multiple instances of **ODL Gateway** service (ETS\_service.exe) on the same **ATHEX Gateway** system, the steps below must be followed:

- 1) A number of different **Installation Kits** must be provided by **ATHEX**, depending on the number of instances required to be installed on the **ATHEX Gateway**.
- 2) Instructions of Paragraph 3.1 must be repeated for all the instances of **ODL Gateway** service (ETS\_service.exe), according to the different **INSTALLATION FORM**s provided by ATHEX. One INSTALLATION FORM will be available for every instance.

For every **ETS\_Service** instance installed, a different **Registry Key** will be created under the registry path:

#### • HKEY LOCAL MACHINE\SOFTWARE

\Wow6432Node\ATHEX\ETS\_Service<instance\_number> for 64-bit Windows Server versions.

HKEY\_LOCAL\_MACHINE\SOFTWARE\ATHEX\ETS\_Service<instance\_number> for 32-bit Windows Server versions

On each one of these keys, the parameterization of one of the INSTALLATION FORMs must be applied.

The value of **LogDirectory** parameter must be unique for each one of the instances installed on the **ATHEX Gateway** system.

- 3) Instructions of Paragraph 3.5.2 must be repeated for all the instances.
- 4) Instructions of Paragraph 3.6.1 must be repeated for all the ETS\_Service registry keys from step 2.
- 5) Instructions of Paragraph 3.7.1 must be repeated for all instance of ETS\_Service.
- 6) Instructions of Paragraph 3.8 must be repeated for all of instances ETS\_Service.

#### 10 APPENDIX C: Log file handling

The ODL data and trace logs are memory mapped files. These files have a fixed size regardless of the number of log entries they contain. The ASE trace log is also a memory mapped file whereas the ASE data log is a normal log file. All ATHEX GW log files are in **binary** format.

#### 10.1 Converting log files to text format.

In the directory "C:\ATHEX" you will find a few helper scripts to convert the binary log files to text format. These scripts do **not** need to be run from a command prompt but they can only be run as an **administrator.** The scripts are:

**dumpODL.bat** for extracting messages from an ODL data log. When executed, prompts the user to select the data log file to be converted into text format. The extracted messages will be saved in a text file with the same name as the ODL data log but with a ".txt" extension.

**dumpODLTrace.bat** for extracting *ODL Gateway Service* trace log entries. When executed, prompts the user to select the maximum number of trading days' worth of log entries to be converted into text format. The extracted log entries will be saved in a text file with the name ODL\_Trace\_TIMESTAMP.txt where TIMESTAMP is of the form YYYYMMDD\_HHMMSS.

**dumpASE.bat** for extracting messages from a FIX scheduler data log. When run, this scripts asks the user to select the data log file to be converted into text format. The extracted messages will be saved in a text file with the same name as the FIX scheduler data log but with a ".txt" extension.

Version 3.0.0 Page 40 of 41

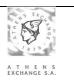

**dumpASETrace.bat** for extracting *ASE\_Service* trace log entries. When executed, prompts the user to select the maximum number of trading days' worth of log entries to be converted into text format. The extracted log entries will be saved in a text file with the name ASE\_Trace\_TIMESTAMP.txt where TIMESTAMP is of the form YYYYMMDD\_HHMMSS.

#### 10.2 The dumplog.exe utility

All these helper scripts use act as wrappers for the dumplog.exe utility (located at the "C:\ATHEX\ODLSERVER" directory). You might need to use this utility to:

```
get the MessageSequenceNumbers of the active FIX schedulers:
    dumplog –a

compact an ODL data log:
    dumplog –tr –i PATH_TO_DATA_LOG

get the trace-log of the current day:
    dumplog –lt –i PATH_TO_TRACE_LOG -o PATH_TO_TEXT_OUTPUT_FILE

get the trace-log of the last x (0 < x <= 11) days:
    dumplog –lt –lsp x –i PATH_TO_TRACE_LOG -o PATH_TO_TEXT_OUTPUT_FILE

get the ODL data-log of a specific day:
    dumplog –i PATH_TO_DATA_LOG -o PATH_TO_TEXT_OUTPUT_FILE

get the ASE data-log of a specific day:
    dumplog –fl –i PATH_TO_DATA_LOG -o PATH_TO_TEXT_OUTPUT_FILE
```

#### 11 APPENDIX D: Migrating from Windows Server 2003

To migrate an ATHEX GW from Windows Server 2003 you need to:

- 1. On the Windows Server 2003, export the ATHEX registry key to a .reg file.
- 2. Install the ATHEX GW to the new server as described in section 3.
- 3. On the new GW, run a command prompt as an administrator and give the following commands:
  - a. c:\Windows\SysWOW64\cmd (if the target is 32-bit you can skip this step)
  - **b.** reg import REG\_FILE\_FROM\_STEP\_1

Version 3.0.0 Page 41 of 41